# HOW TO SHARE YOUR VIRTUAL AUTOGRAPH PAGE

Use LINK Yearbooks to send your friends, family, and loved ones invites to virtually design a page that's just for you! Whether you see them in person or online, join in to save your yearbook memories forever.

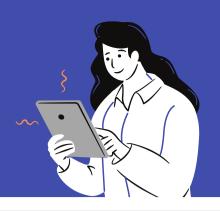

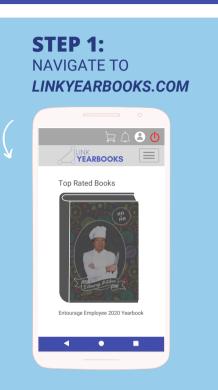

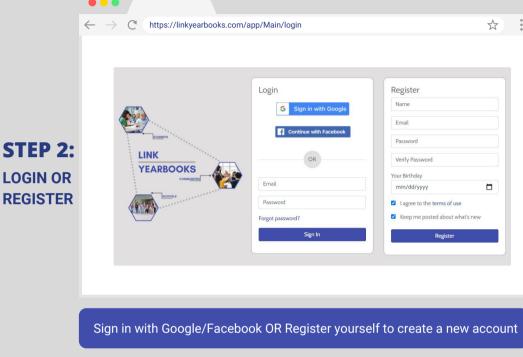

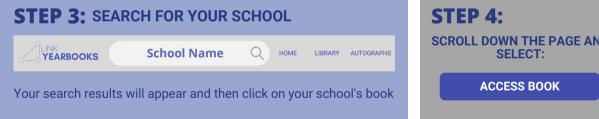

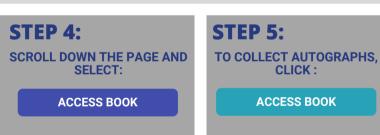

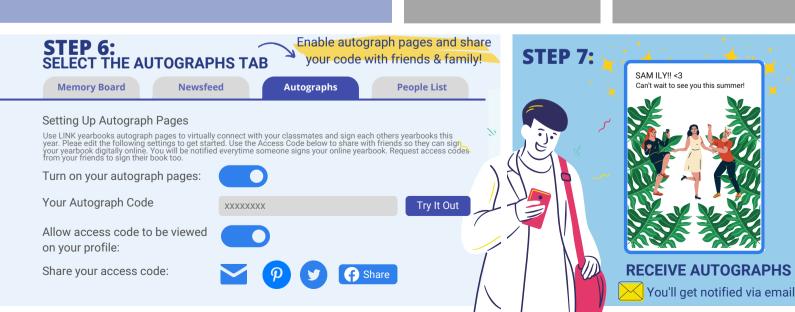

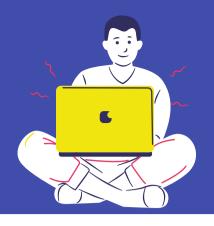

## **HOW TO DESIGN YOUR VIRTUAL AUTOGRAPH PAGE**

Ready to start designing pages for your friends? Follow the steps below in this guide to learn how to log onto LINK yearbooks, use the different LINK yearbook features and create one of a kind autographs for your friends!

#### STEP 1:

Log onto LINK Yearbooks > then select the Autograph tab on the upper right hand corner:

LINK YEARBOOKS

Find Book/School ID Q

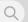

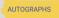

STEP 2:

This will take you to the create digital yearbooks autograph page. Enter your friends' autograph code:

STEP 3:

After entering access code, you'll be directed to the designer. Follow step 4 to learn about the designer tools

### LINK DESIGNER

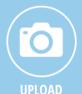

Use your favorite photos to remember the good times with your friends.

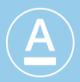

Leave an encouraging message, a favorite joke or a heartfelt goodbye

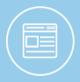

Start fresh with a blank template or choose from over 10 pre-made designs

**TEMPLATES** 

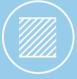

**BACKGROUND** 

Use a fun background to accompany your text and photos

#### **STEP 4:** It's time to get creative!

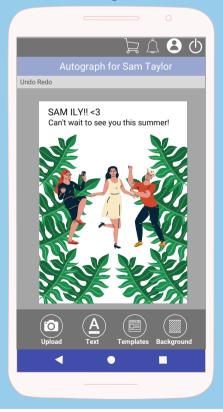

## **DESIGN IDEAS**

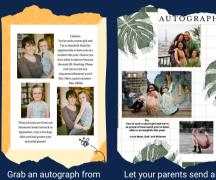

Grab an autograph from your teacher

loving message

Get a virtual autograph from loved ones that live far away

Remember the good times with your friends

#### STEP 5:

Love your design? Click Done >Save & Continue

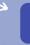

Done

#### STEP 6:

**Almost Done!** Confirm your design or **Edit Some More** 

Edit Some More

Submit Autograph

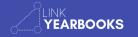